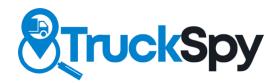

## Driver App User Manual

### **Table Of Contents**

### Starting Your Day

- 2. Logging In
- 3. Going On Duty
- 4. Complete DVIR
- 5. Add Shipment Data

### During The Day

- 6. Managing your Duty Status
- 7. DOT Inspection

### End Of Your Day

- Complete Post-Trip DVIR
- 9. Editing Log (if appropriate)
- 11. Certify Logs And Logout

### Additional Info

- 12. Exceptions
- 13. Approval of Carrier Edits
- 14. Unassigned Drive Time & Malfunctions
- 15. VBUS Connection

#### Starting Your Day

## Logging In

#### Check Vehicle For ELD Materials

You should have these materials in the vehicle at all times to be compliant:

- This user manual
- At least 8 days of blank record of duty graphs
- TruckSpy DOT Instruction Sheet

#### Log In

Login with the credentials provided by your carrier. If you've forgotten of haven't been provided credentials contact your carrier.

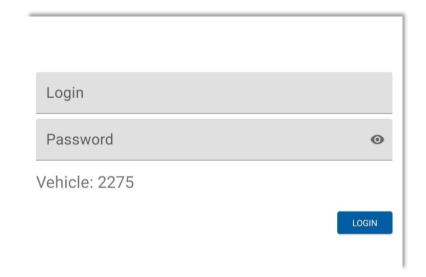

## Going On Duty

### Starting Your Day

1. Tap Hours of Service

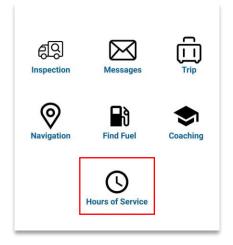

3. Check VBUS Connection Your device must be connected to your truck to

Your device must be connected to your truck to remain compliant. If you're not connected, you'll see a yellow warning bar.

If you see this warning, refer to pg 14 for detailed instructions on getting connected.

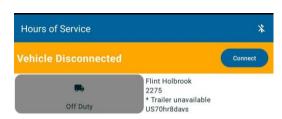

2. Ensure truck and trailer are assigned Your vehicle and trailer, it should be prepopulated based on your carriers settings. If its not set or set incorrectly, tap the vehicle number and select a vehicle from the list.

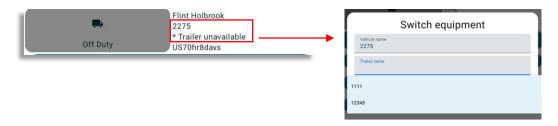

4. Tap your duty status and select On Duty ND

| Off Duty            | Sleeper    |
|---------------------|------------|
| Driving             | On Duty ND |
| Start Bre           | eak        |
| Personal Conveyance | Yard Moves |
| Annotation          |            |

## Complete Pre-Trip DVIR

### Starting Your Day

1. From the home screen tap 'Inspection'

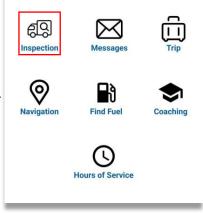

3. Perform your inspection

Thumbs up indicates no issue and thumbs down means there is an issue. If you identify an issue enter an issue description and take a photo.

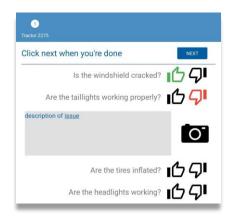

2. Select your inspection type

Your trailer(s) should be pre-populated. But if they aren't enter your trailer number(s).

Tap `Start Inspection`

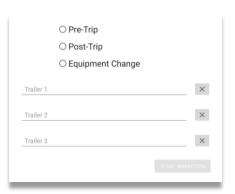

3. Confirm if vehicle is safe to operate

Sign in the box below and tap next to complete your DVIR.

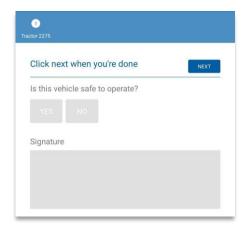

#### Starting Your Day

### Add Shipment Data, Then Get On The Road

 Tap on Hours of Service

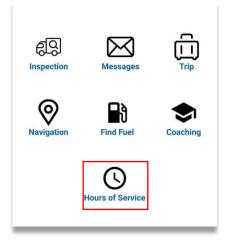

3. Tap Shipping Docs

Enter your shipment information.

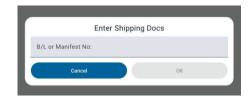

2. Tap Options

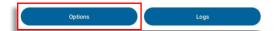

4. Start Driving

Now that you've completed all the pre-trip tasks, you're ready to drive.

When the vehicle beings moving, your duty status will be automatically switched to driving, in accordance with the ELD mandate.

#### During the Day

## Managing Duty Status

1. From the Hours of Service Screen tap your duty status.

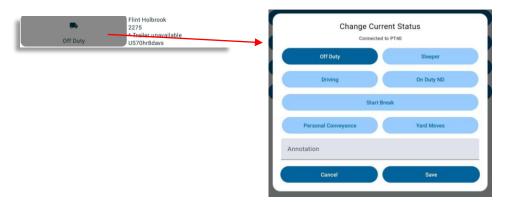

#### 2. Tap a status or special driving condition

Use the annotation at the bottom of the duty status selector to add an annotation to the record.

If your vehicle starts moving, your status will automatically be transitioned to Drive in accordance with the ELD mandate.

#### **Special Driving Conditions**

If your carrier has enabled your profile to use special driving conditions including Yard Moves or Personal Conveyance they will be available. To enable either special driving condition an annotation is required.

**Yard Moves:** When this condition is selected your duty status will not automatically transition to drive.

**Personal Conveyance:** When this condition is selected your duty status will be automatically set to Off Duty and will not be automatically transitioned to drive.

When either special driving condition is in place, you'll see a banner at the top of you screen as a reminder. At the appropriate time, click `Disable` to remove the condition.

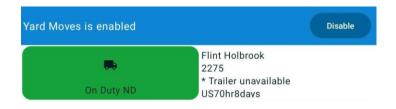

## DOT Inspection

### Data Transfer

During a roadside inspection, present your electronic logging device and the TruckSpy DOT instruction sheet to the official.

 From the Hours Of Service screen, tap `Roadside Inspection`

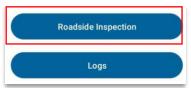

 From the DOT Inspection screen, tap `Data Transfer`

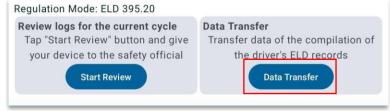

2. Select Email or Web-Service and enter the investigation code provided by official

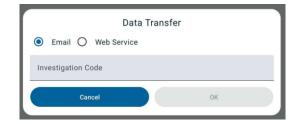

- 2. Hand Device and instruction sheet to official for review
- 3. Tap the device's physical back button once the review is complete

### Complete Post-Trip DVIR

#### End of Day

1. From the home screen tap 'Inspection'

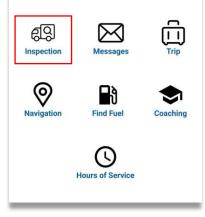

3. Perform your inspection

Thumbs up indicates no issue and thumbs down means there is an issue. If you identify an issue enter an issue description and take a photo.

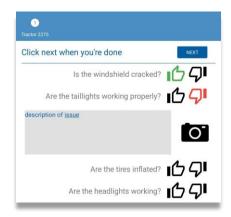

2. Select your inspection type

Your trailers should be pre-populated. But if they aren't enter your trailer number(s).

Tap Start Inspection

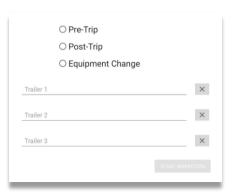

3. Confirm if vehicle is safe to operate

Sign in the box below and tap next to complete your DVIR.

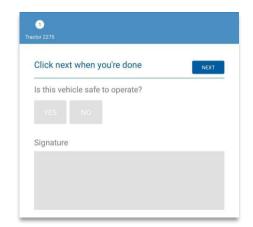

#### End of Day

## **Editing Logs**

Automatically recorded drive time cannot be edited in accordance with the ELD mandate.

- 1. From the HOS screen, tap `Logs`.
- 2. Tap on the date of the log you want to edit
- 3. Tap the graph

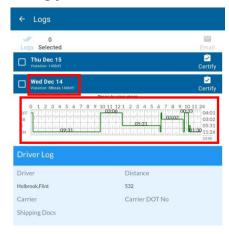

#### 4. Editing an Existing Status

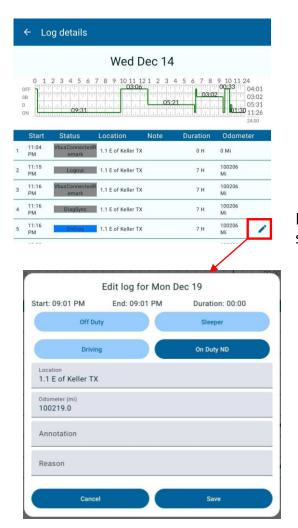

Edits an existing status

#### End of Day

## Editing Logs Con't

#### 5. Adding a new status

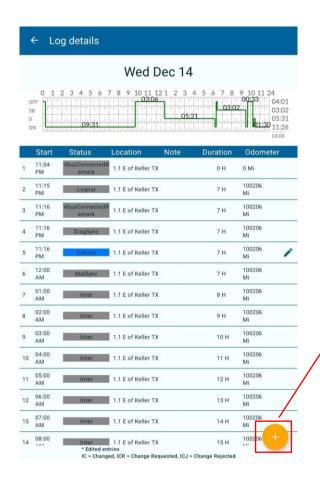

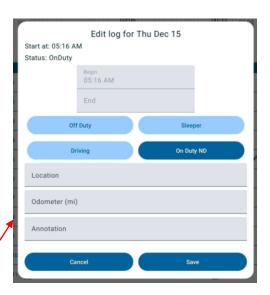

You will never be able to edit any automatically detected drive time according to the ELD mandate.

## Certify Logs

- 1. From the HOS screen, tap `Logs`.
- 2. Tap on the date of the log you want to certify

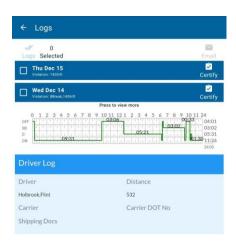

- 1. Review the log to ensure correctness
- 2. Tap `Certify`
- 3. A popup will appear, tap `Confirm Certification`

### Logout

1. Tap the three dots in the top right of any screen

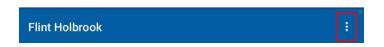

2. Tap `Logout`

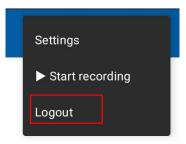

#### Additional Info

### Exceptions

If your carrier has approved your profile for exceptions then you'll be able to apply them within the driver app.

Exceptions impact your logs in different ways and its your responsibility to use them appropriately.

How to add an exemption:

1. From the HOS screen, tap `Options`

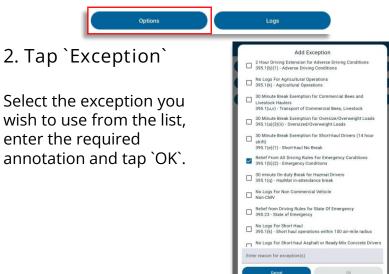

#### 3. The Exception is now applied

While the exception is in use, you'll see a reminder at the top of the screen. Tap `Disable` to remove the exception at the appropriate time.

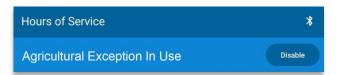

### Additional Info

### Approval of Carrier Edits

Upon logging in you may be prompted to accept or reject edits that your carrier has made on your behalf.

1. Review each edit by tapping on anywhere on the row

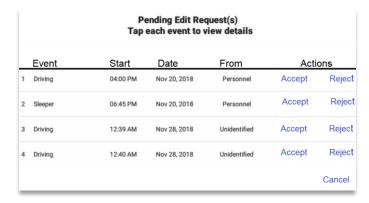

2. Tap Accept or Reject appropriately

### **Unassigned Driving**

If your vehicle is moving and you aren't logged in, you'll receive on-screen and audible alerts.

#### 1. Unassigned Driving Alert

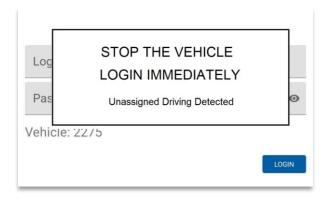

#### 2. Claim Unassigned Drive Time

If the vehicle has unassigned drive time, you'll be presented with a list of unassigned drive events once you login. You can claim or reject as appropriate.

# Malfunctions & Diagnostics

Diagnostic and Malfunction indicators are displayed on the hours of service screen.

You can view the source of the error by tapping 'D' (diagnostic) or 'M' (malfunction).

Be sure to contact your carrier administrator to resolve the malfunction.

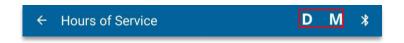

#### Additional Info

### Connecting to VBUS

The ELD should remain connected to your vehicle via Bluetooth to ensure compliance. If for some reason your device becomes disconnected, here's how to re-connect it.

1. Click `Connect` in the yellow bar

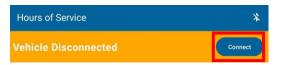

2. Tap `Manual Connection`

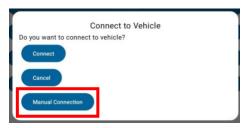

3. Select your vehicles relay type

If you're unsure of your device type, ask your carrier.

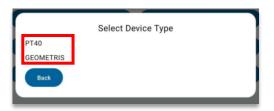

4. Tap the device name to connect

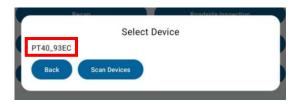